# **SENTINEL BACK-UP SERVER**

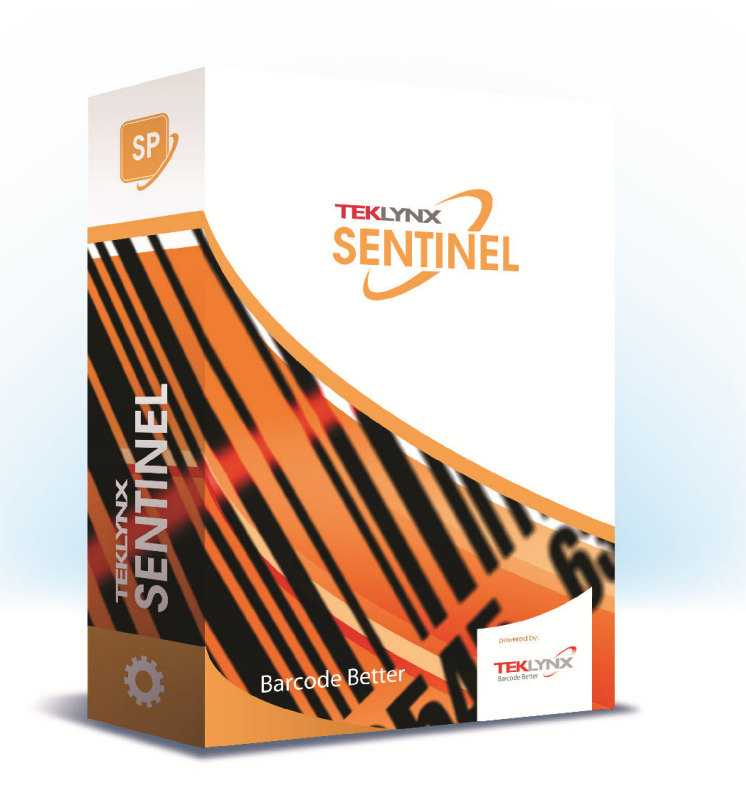

Les informations contenues dans le présent manuel de documentation ne sont pas contractuelles et peuvent faire l'objet de modifications sans préavis.

La fourniture du logiciel décrit dans ce manuel est régie par une licence d'utilisation. Le logiciel ne peut être utilisé, copié ou reproduit sur quelque support que ce soit, que conformément aux termes de cette licence.

Aucune partie du manuel ne peut être copiée, reproduite ou transmise par quelque moyen que ce soit, dans d'autres buts que l'usage personnel de l'acheteur, sans la permission écrite de TEKLYNX Corporation SAS.

> ©2021 TEKLYNX Corporation SAS, Tous droits réservés.

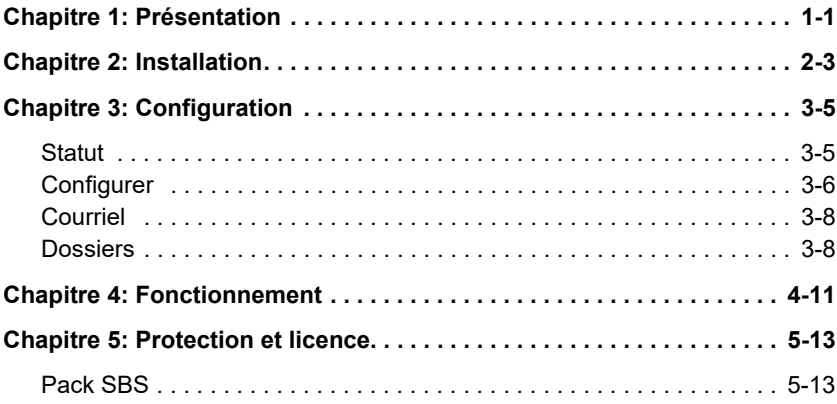

# A propos de ce manuel

### **Conventions typographiques**

Ce manuel permet de distinguer diverses catégories d'informations par l'emploi des conventions suivantes :

- les termes repris de l'interface (commandes, etc.) paraissent en **gras** ;
- les touches paraissent en petites majuscules comme dans cet exemple : "Appuyez sur la touche SHIFT";
- les listes numérotées signifient qu'il s'agit d'une procédure pour la réalisation d'une tâche ;
- la conjonction -ou-, lorsqu'elle paraît à côté d'un paragraphe, fait ressortir le choix d'une autre procédure dans l'exécution d'une action;
- Lorsqu'une commande de menu comprend des sousmenus, le nom du menu suivi de la commande à sélectionner apparaît en gras. Ainsi,"Choisissez **Fichier > Ouvrir**" signifie qu'il faut choisir dans le menu **Fichier** la commande **Ouvrir**.

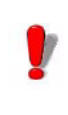

Ce symbole met en évidence une information importante sur la fonctionnalité d'une commande ou procédure particulière

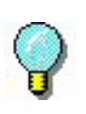

Près de ce symbole, vous trouverez des conseils pour optimiser certaines actions, accélérer l'exécution de commandes, etc

# <span id="page-5-0"></span>Présentation

L'application SENTINEL BackUp Server ( **SBS** ) permet d'utiliser un deuxième serveur qui agit comme serveur de secours en cas de défaillance du premier serveur.

L'application s'assure que la dernière configuration connue du serveur primaire est dupliquée sur le serveur secondaire.

Quand le serveur primaire s'arrête, suite à une défaillance ou en vue d'une opération de maintenace, le serveur secondaire prend la main et devient alors le serveur primaire.

#### **Détails :**

Lorsque le service SBS est démarré sur un PC il commence par vérifier si le service SBS est déjà actif sur le second PC (tentative de connexion TCP/IP). Si tel est le cas il fonctionne en mode secondaire. Sinon il fonctionne en tant que serveur primaire.

Quand le service SBS primaire est arrêté (suite à une erreur ou intentionnellement pour de la maintenance ou une mise à jour), le SBS secondaire détecte la fin de connexion sur le port TCP/IP et bascule en mode primaire. Il ouvre un port TCP/IP en tant que serveur et démarre les sentinelles qui étaient actives sur l'autre machine.

Pour basculer manuellement le SBS secondaire en primaire, il suffit d'arrêter le service du SBS primaire actuel. Pour utiliser le système de Backup, la configuration doit respecter les directives suivantes :

- Les deux PC doivent être dans le même domaine réseau.
- Leur adresse IP respective doit être fixe (pas d'attribution automatique).
- L'installation de SENTINEL et d'autres applications associées doit être faite dans des répertoires identiques.
- Les deux services SENTINEL doivent être configurés pour fonctionner dans des comptes ayant des droits identiques, ou dans le même compte. Leur démarrage ne doit pas être automatique (ils sont forcés en mode manuel par SBS).
- Chaque machine doit connaître l'adresse IP de son double (cette information est saisie dans la fenêtre de configuration).
- Les sentinelles devront utiliser le plug-in de capture de fichiers sur un répertoire partagé du réseau pour garantir le bon fonctionnement du système.

# <span id="page-7-0"></span>Installation

L'application SENTINEL BackUp Server doit être installée sur les deux PC après l'application SENTINEL. L'installation s'effectue automatiquement dans le répertoire d'installation de SENTINEL.

Après l'installation vérifiez que le service SENTINEL (Label Print Manager) n'est pas configuré en mode de démarrage automatique. Il est nécessaire que l'exécution du service soit contrôlée par **SBS**.

#### **Remarque**

**Lorsqu'il est démarré, le service SBS réinitialise le mode de démarrage du service SENTINEL sur manuel.**

Par défaut, le service **SBS** est configuré en mode de démarrage manuel.

Si vous souhaitez que ce système soit actif dès le redémarrage du serveur, changez la configuration du service dans le Gestionnaire de Service de Windows.

# <span id="page-8-0"></span>Configuration

L'application SENTINEL BackUp Server est un service Windows. Il peut être configuré pour un démarrage automatique.

Si il est lancé par un utilisateur dans une session Windows avec l'argument *-cfg*, il affiche une boîte de dialogue comportant quatre volets : **Statut**, **Configurer**, **Courriel** et **Dossiers**.

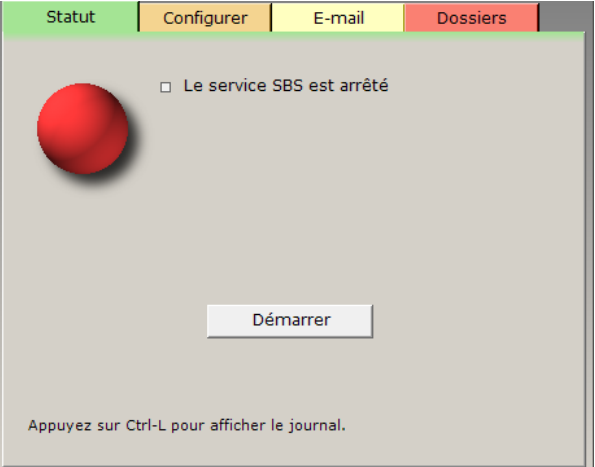

Le volet **Statut** indique l'état du service Backup ( arrêté, démarré en mode primaire ou secondaire ) et propose un bouton pour le démarrage ou l'arrêt manuel du service.

### <span id="page-8-1"></span>**Statut**

L'image à gauche, ainsi que la couleur de l'icône dans la barre de titre ou dans la barre des tâches Windows changent aussi en fonction du statut.

### <span id="page-9-0"></span>**Configurer**

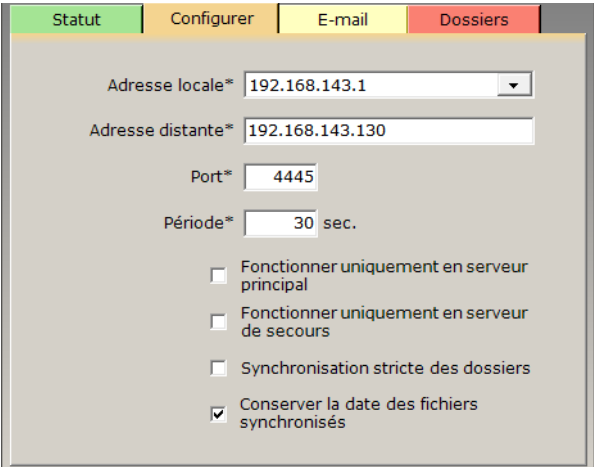

Le volet **Configurer** permet de choisir l'adresse locale à utiliser ( à moins d'avoir plusieurs ports réseaux, il n'y en a qu'une disponible en général ), l'adresse de l'autre machine, le port de communication et la période de mise à jour en secondes.

Ces réglages doivent être faits sur les deux serveurs.

#### **Fonctionner uniquement en serveur principal**

En cochant ce mode, le SBS démarre toujours en tant que serveur primaire, même si l'autre serveur est déja en mode primaire.

#### **Fonctionner uniquement en serveur de secours**

En cochant ce mode, le SBS démarre toujours en tant que serveur de secours: il se connecte à un serveur primaire (ou l'attend). De plus, après un fonctionnement en tant que serveur primaire de secours, il bascule automatiquement en mode secondaire dès que l'autre serveur est revenu à la normale.

#### **Remarque**

#### **Pour un fonctionnement optimal ces deux modes doivent être utilisés conjointement : un serveur doit être configuré en "principal" et l'autre "de secours".**

Quand on utilise pas ces options, SBS fonctionne comme avant : le premier lancé est primaire.

#### **Synchronisation stricte**:

Normalement, la synchronisation s'assure que les fichiers présents sur le serveur primaire sont dupliqués sur le serveur secondaire.

La synchronisation stricte s'assure en plus que les fichiers ABSENTS sur le serveur primaire sont SUPPRIMES sur le serveur secondaire.

Dans les deux cas, la synchronisation ne contrôle que le dossier de réglages de SENTINEL et les dossiers utilisateurs optionnels ajoutés dans l'onglet **Dossiers**.

#### **Conserver la date des fichiers synchronisés**

Normalement, lors d'une copie de fichiers, les copies sont datées à l'heure de l'opération. En cochant cette option, les fichiers dupliqués seront remis à la date et heure du fichier original.

### <span id="page-11-0"></span>**Courriel**

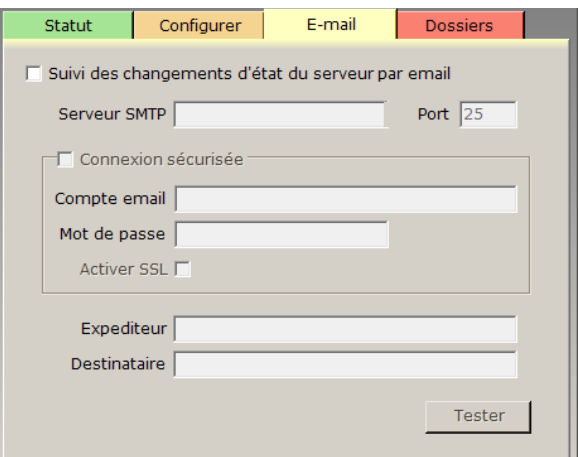

Cet onglet permet de définir les paramètres pour l'envoi d'un email en cas de défaillance du serveur primaire.

C'est le serveur secondaire qui s'en charge quand il prend le relais.

<span id="page-11-1"></span>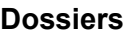

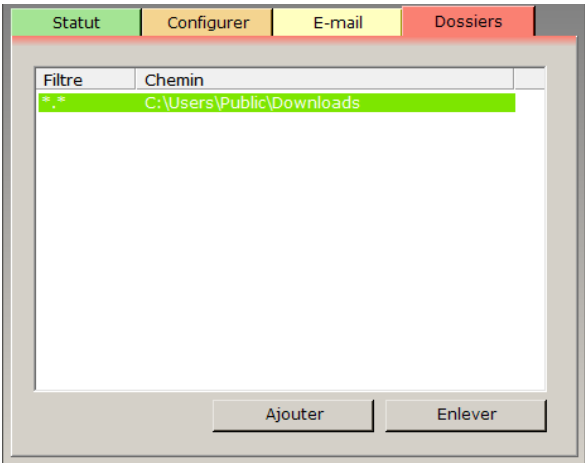

Le volet **Dossiers** permet la définition d'une liste de dossiers et de filtres pour assurer le suivi de fichiers utilisateurs et leur copie automatique vers le serveur

secondaire. Ces réglages sont transmis au serveur secondaire ; il n'est donc pas nécessaire de les reporter manuellement.

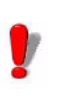

Seul le premier onglet est disponible quand le service SBS est actif.

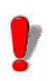

Alors que les imprimantes thermiques installées par les plug-ins d'impression sont bien dupliquées sur le serveur secondaire, les imprimantes Windows ne peuvent pas être créées automatiquement sans leur drivers. Elles doivent être installées manuellement sur le serveur secondaire. Vous pouvez aussi utiliser l'outil PrintMig disponible en téléchargement sur le site Internet de Microsoft.

# <span id="page-13-0"></span>Fonctionnement

Au démarrage, SBS détecte s'il est le serveur primaire ou secondaire en tentant de se connecter à un serveur TCP/IP sur l'adresse IP de son vis-à-vis (port 4445 par défaut).

- Si l'adresse IP du vis-à-vis n'est pas renseignée , le démarrage échoue.
- Si l'autre SBS répond, le serveur SENTINEL fonctionne en mode secondaire.
- S'il ne répond pas, le serveur SENTINEL fonctionne

en mode primaire et ouvre un serveur TCP/IP.

En résumé, le serveur SENTINEL primaire ouvre un port TCP/IP en tant que SERVEUR.

Le serveur SENTINEL secondaire s'y connecte en tant que client.

Périodiquement ( la durée en secondes est définissable par l'utilisateur ), et tant qu'un client TCP/IP est connecté, le serveur primaire procède à la mise à jour du serveur secondaire par les phases suivantes :

- **1** Exécution des scripts de mise à jour pour constituer une liste de fichiers modifiés depuis le cycle précédent ( ils sont tous considérés comme modifiés au première cycle ).
- **2** Constitution d'une liste des sentinelles actives.
- **3** Envoi des deux listes et du contenu des fichiers modifiés au PC secondaire.
- **4** Mise en sommeil jusqu'au prochain cycle.

#### **Remarque**

**Lors de l'arrêt manuel du serveur primaire, les étapes 1 à 3 sont exécutées d'office.**

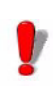

Il peut arriver dans le cas ou les deux serveurs SENTINEL sont démarrés simultanément et lorsque le service SBS est configuré en mode de démarrage automatique, que celui ci se lance en mode primaire sur chacun des serveurs.

Une telle situation peut se produire dans le cas ou les deux serveurs sont des machines similaires qui utilisent un même système d'alimentation électrique défaillant.

Dans une telle configuration Il est alors important de vérifier après le redémarrage des serveurs que le service de Backup sur le serveur principal fonctionne en mode primaire et qu'inversement il fonctionne en mode secondaire sur le serveur de secours.

Pour ce faire, lancer l'interface de configuration du service SBS sur le serveur secondaire.

Vérifier que le statut du service est démarré et qu'il s'exécute en mode secondaire.

Si ce n'est pas le cas, arrêtez le service à l'aide du bouton **Arrêter** de l'interface de configuration.

Attendez que le service soit arrêté puis redémarrez le à l'aide du bouton **Démarrer**.

Le service s'exécute alors en mode secondaire.

# <span id="page-15-0"></span>Protection et licence

<span id="page-15-1"></span>**Pack SBS** La mise en oeuvre d'une solution sécurisée bâtie autour de l'utilisation du produit SENTINEL BackUp Server, met en jeu deux types de licences :

- la licence du produit SENTINEL, installée sur votre serveur principal
- la licence du produit SBS installée sur votre serveur de secours. Si la première vous donne accès à l'ensemble des fonctionalités du produit SENTINEL, la seconde en revanche, interdit le démarrage des sentinelles si le serveur sur lequel elle est installée se lance en mode primaire directement.

Par contre, quand le serveur secondaire devient primaire suite à la défaillance du serveur primaire, la clé autorise toutes les opérations.

Pour les raisons ci-dessus, le service SENTINEL ne doit pas être arrêté et redémarré pendant la période de relais, faute de quoi l'activation des sentinelles serait bloquée. Il ne doit être arrêté que quand le serveur muni de la clé standard est prêt à reprendre son activité et à fonctionner en mode primaire.

Cette limitation impose, pour garantir un fonctionnement correct de la solution, que le serveur sur lequel est installé la clé SENTINEL BackUp Server ne soit qu'un serveur de secours. Il ne doit servir qu'à assurer une continuité de service jusqu'à temps que le serveur principal soit de nouveau actif.

Si le serveur muni de la clef SBS doit devenir définitivement le serveur primaire, il faut ré-installer la clef logicielle standard (ou brancher la clef matérielle standard).

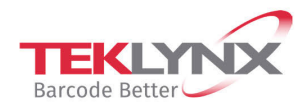

**France** +33 (0) 562 601 080

Germany +49 (0) 2103 2526 0  $\begin{array}{c} \textbf{Singapore} \\ +65\ 6908\ 0960 \end{array}$ 

**United States** +1 (414) 837 4800

Copyright 2021 TEKLYNX Corporation SAS. All rights reserved. LABEL MATRIX, LABELVIEW, CODESOFT, LABEL ARCHIVE, SENTINEL, PRINT<br>MODULE, BACKTRACK, TEKLYNX CENTRAL, TEKLYNX, and Barcode Better are trademarks or registered tr SAS or its affiliated companies. All other brands and product names are trademarks and/or copyrights of their respective owners.

www.teklynx.com

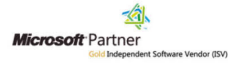